# **My Budget**

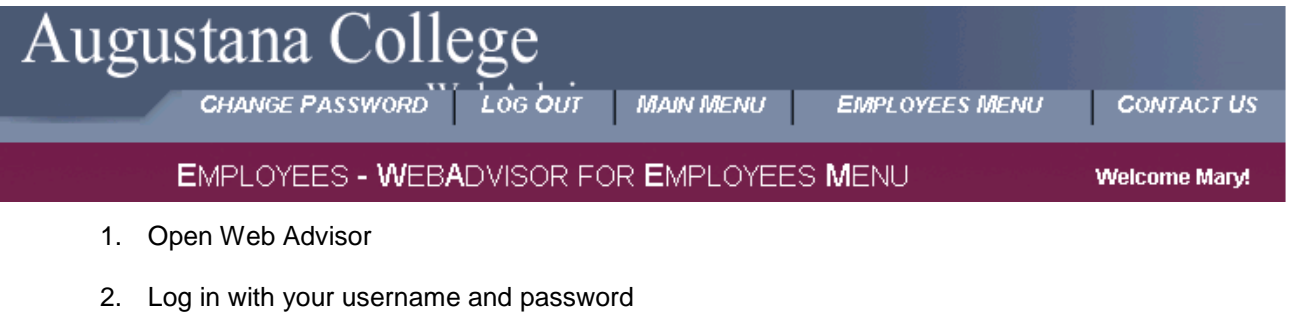

3. Click on the Employee link

### 4. Click on Budget Selection

5. Enter in the components for your budget selection

**Financial Information** 

**Budget selection Budget summary** Requisitions for Goods and Services **Requisition status** 

### **Budget selection**

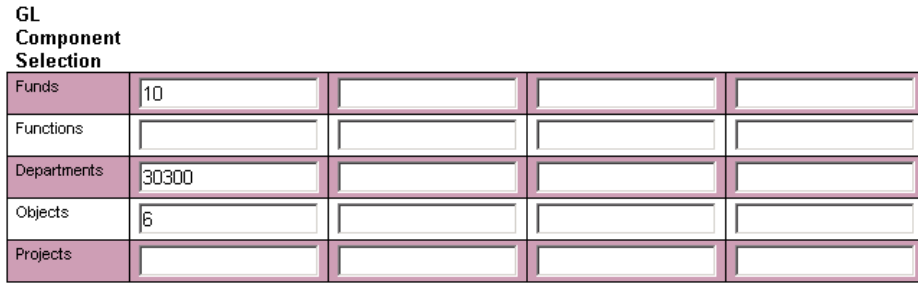

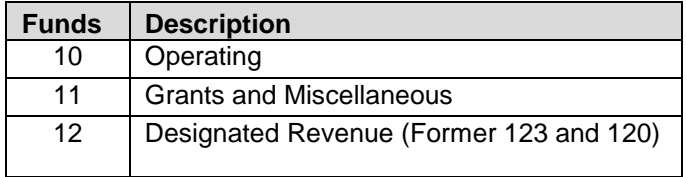

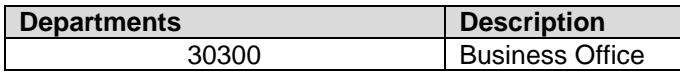

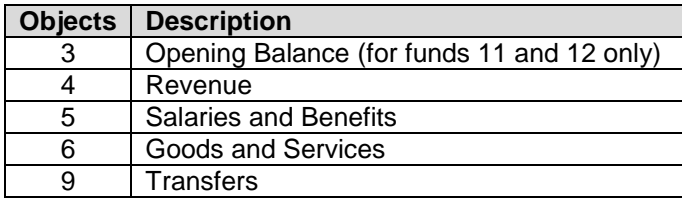

#### 6. Click **Submit**

# **My Budget**

7. This brings you to the Budget Summary Screen

Fiscal Year 2007

ł,

## **Budget summary**

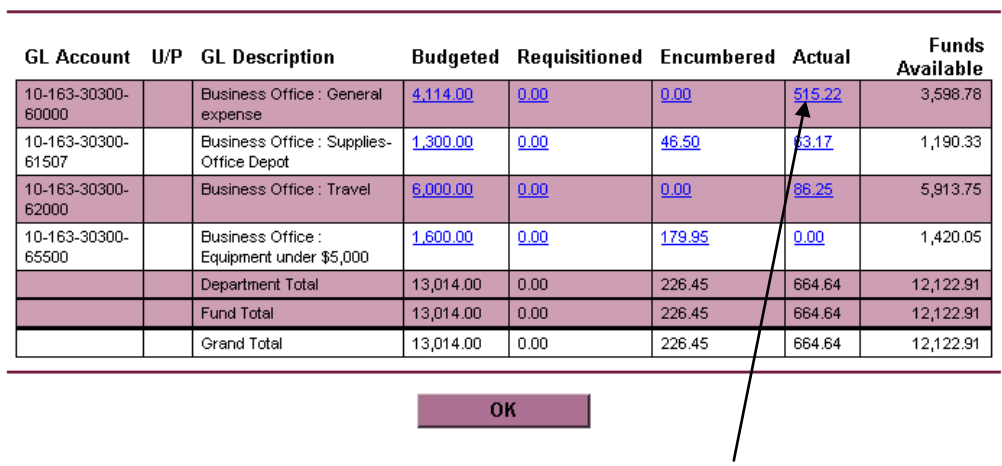

8. All underlined amounts can be accessed for additional information by clicking on the amount.

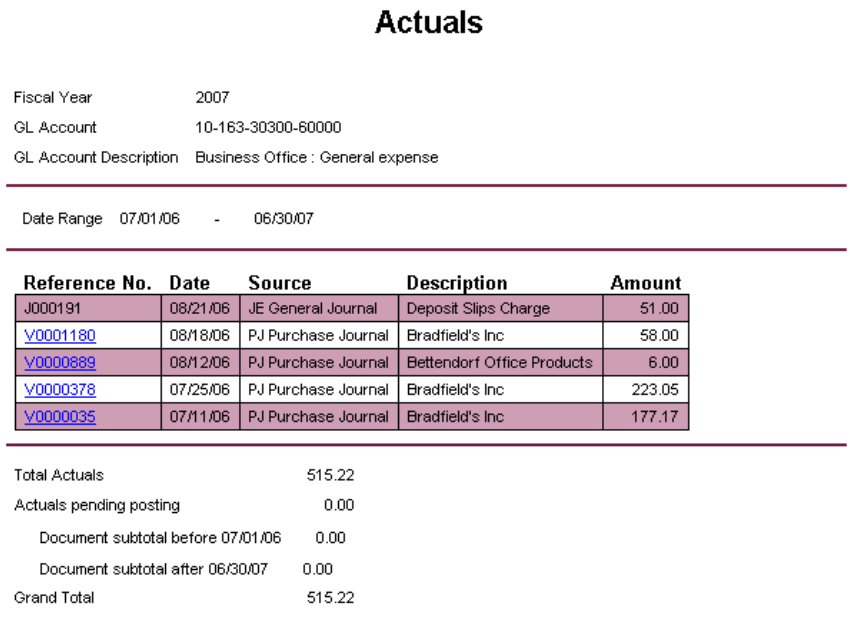

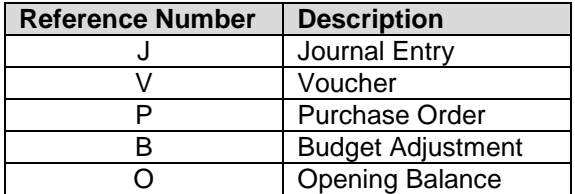